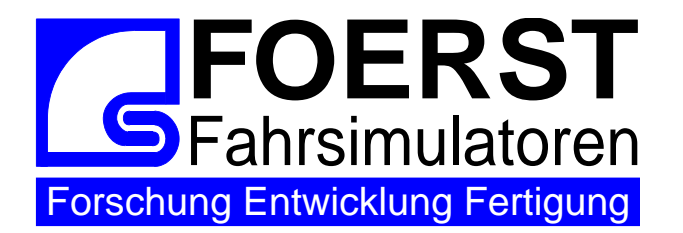

**Foerst GmbH** Industriegelände 5 D-51674 Wiehl **Tel.:** 02262-72970-0 **Fax:** 02262-72970-12 **Email:** info@drfoerst.de **Internet:** www.drfoerst.de

## **Konfiguration Sichtsystem unter Windows 7**

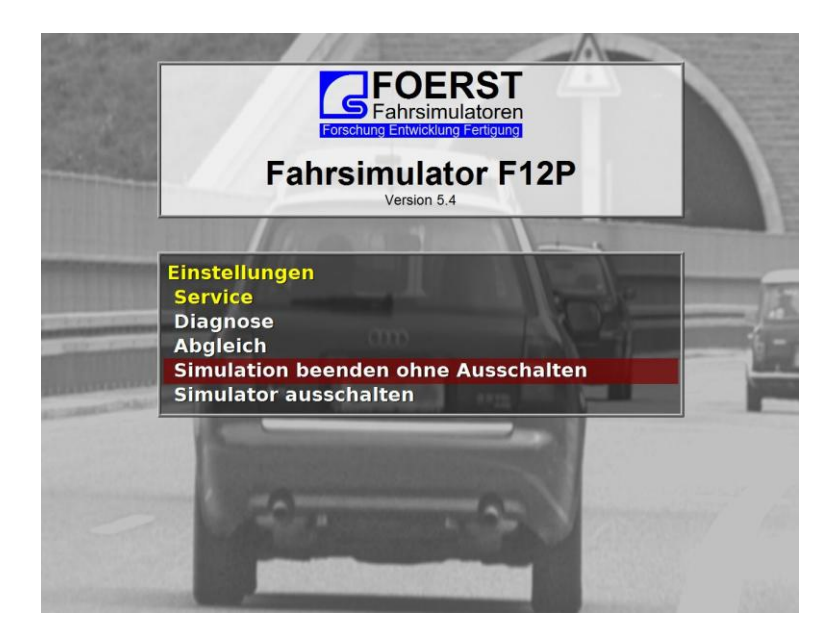

Beenden der Simulationssoftware. Im Menü "Einstellungen/Service/Simulation beenden ohne ausschalten"

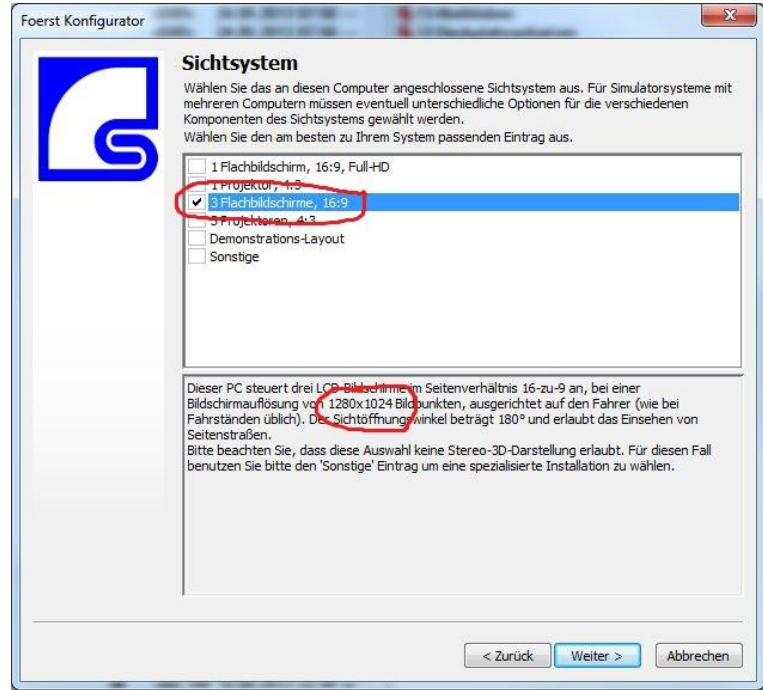

Starten Sie das Konfigurationsprogramm und klicken dort solange auf "weiter" bis Sie zum Punkt "Sichtsystem" kommen. Hier finden Sie im unteren Teil die Auflösung ihres Sichtsystems (in diesem Beispiel "1280x1024"). Drücken Sie nun auf "abbrechen".

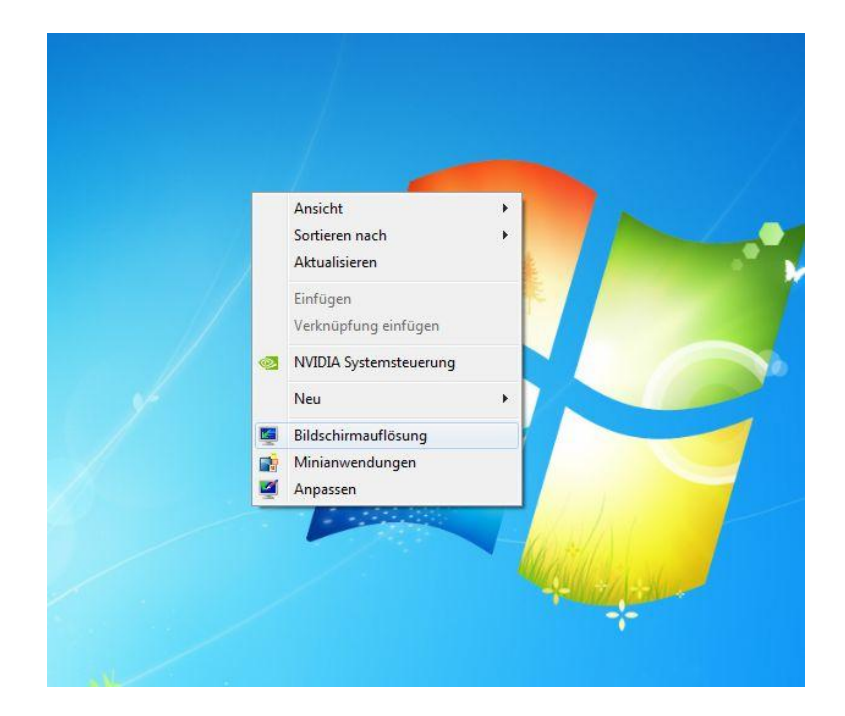

Rechtklick mit der Maus auf eine freie Stelle des Desktops und wählen "Bildschirmauflösung".

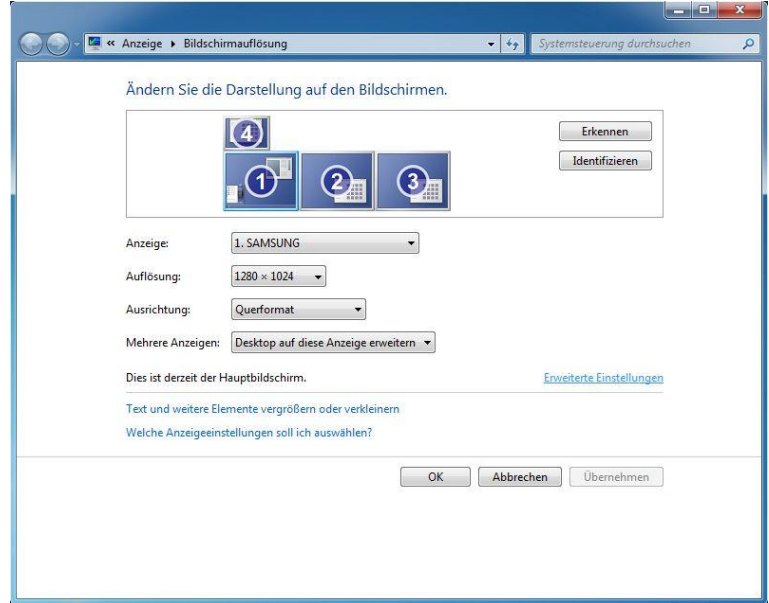

## Klicken Sie auf "Identifizieren"

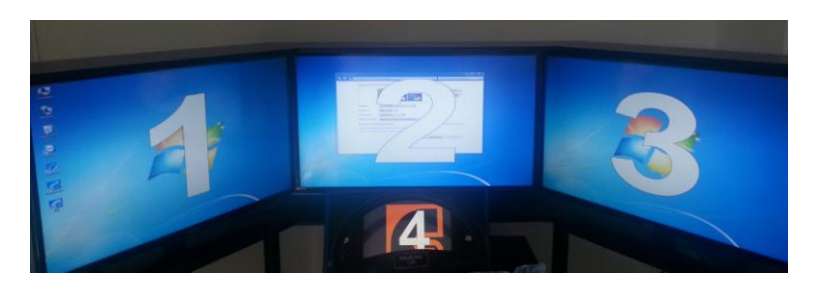

1-Sicht-System Bildschirm auf dem Simulation angezeigt wird = Hauptbildschirm. Bildschirmauflösung auswählen: Auflösung wie im Konfigurationsprogramm wählen

3-Sicht-System

Ändern Sie die Darstellung auf den Bildschirmen.

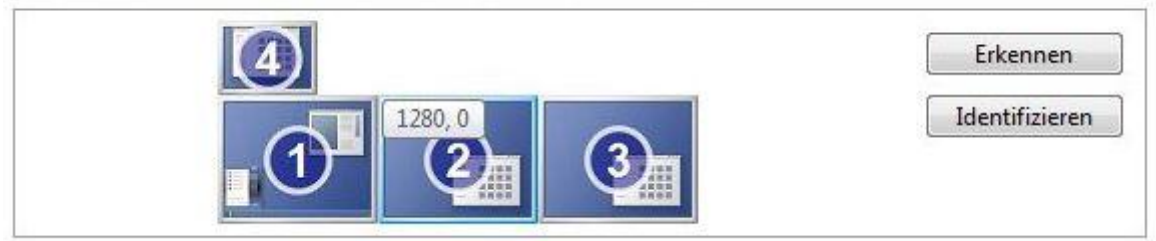

Verschieben: Fenster auswählen und mit linker Maustaste gedrückt gehalten die neue Position ansteuern Linker Bildschirm Position = Hauptbildschirm; Position "0,0"

Bildschirmauflösung auswählen: Auflösung wie im Konfigurationsprogramm wählen Mittlerer Bildschirm = Position "x,0" (Beispiel hier:  $x=1280$ )

Bildschirmauflösung auswählen: Auflösung wie im Konfigurationsprogramm wählen Rechter Bildschirm = (Position "2x,0") (Beispiel: 2x=2560)

Bildschirmauflösung auswählen: Auflösung wie im Konfigurationsprogramm wählen

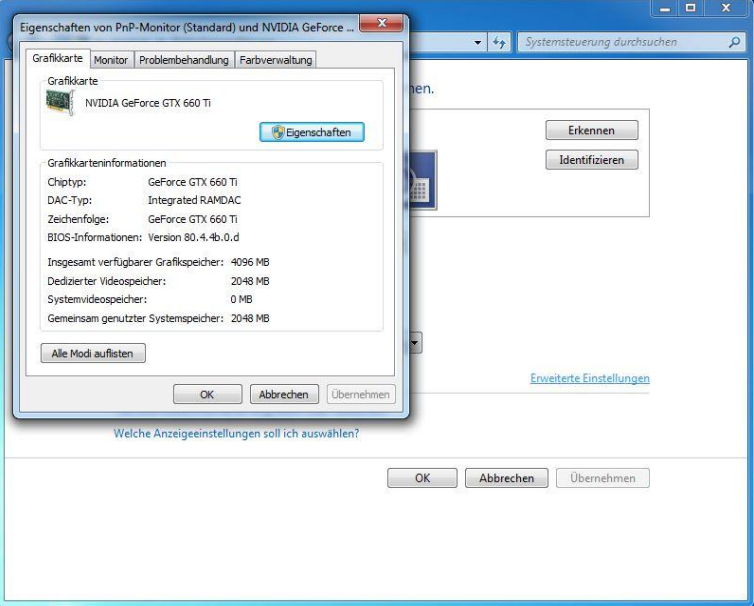

Die Bildschirmaktualisierungsrate muss auf 60Hz eingestellt werden. Gehen Sie dazu auf "Erweiterte Einstellungen". Eine neue Maske öffnet sich.

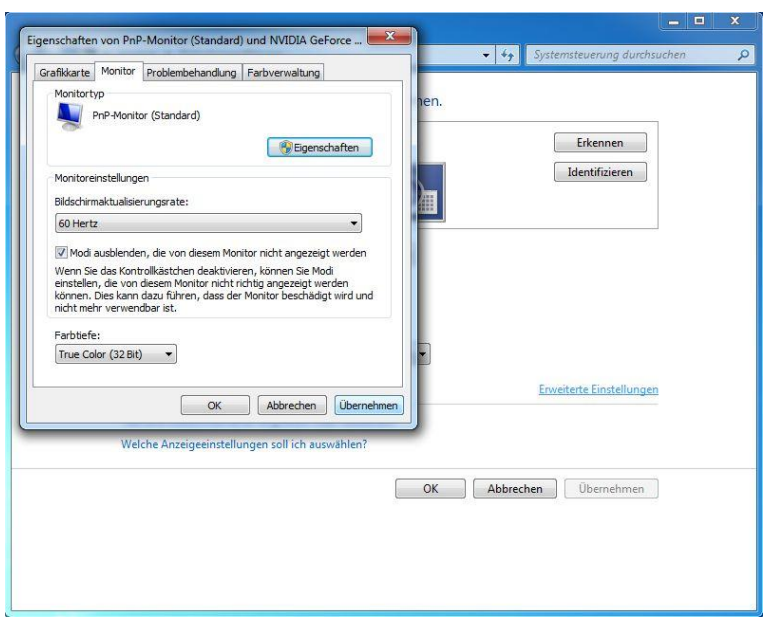

Und wählen dort den Reiter "Monitor". Hier können Sie nun die Aktualisierungsrate aus 60Hz einstellen. Wiederholen Sie diesen Vorgang für alle Monitore.

## Virtuelles Tacho

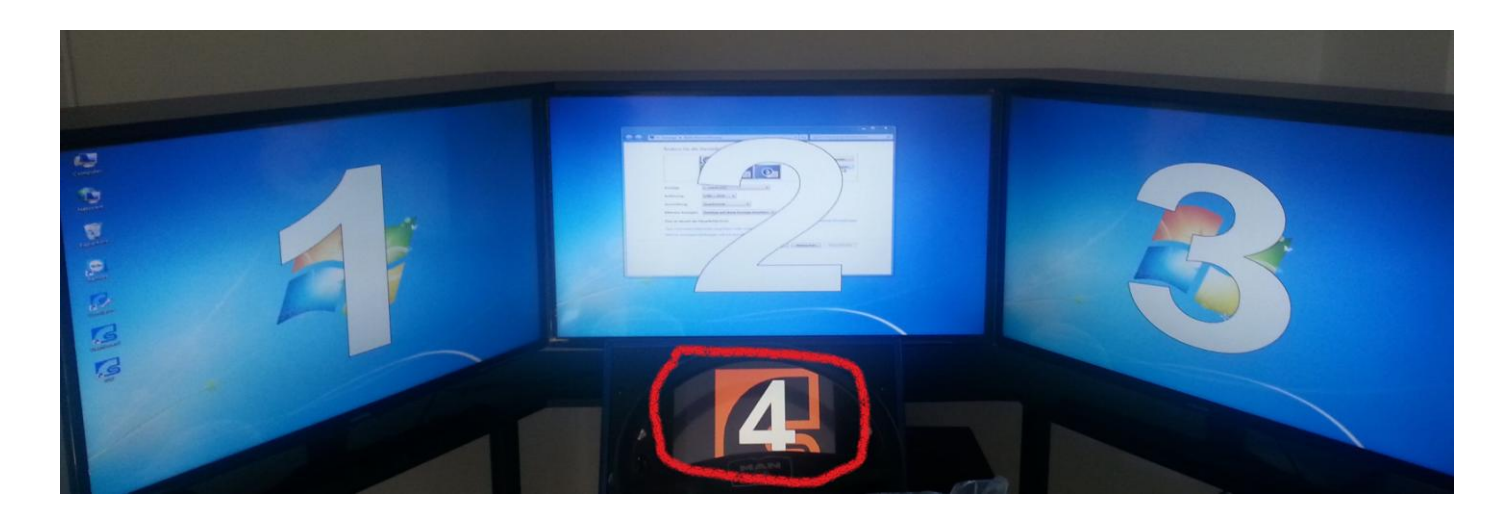

## Ändern Sie die Darstellung auf den Bildschirmen.

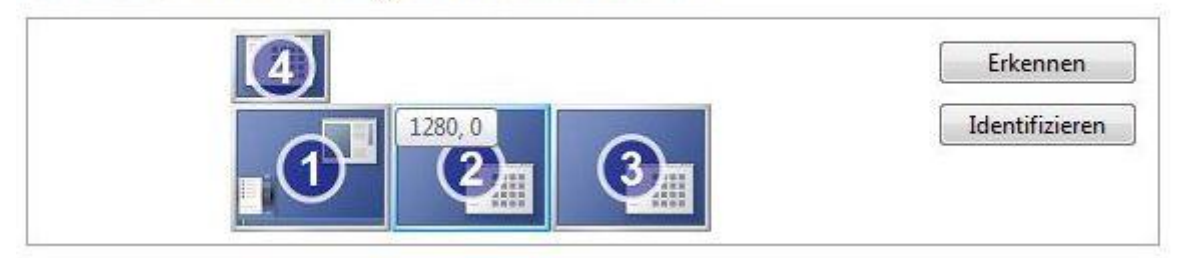

Verschieben: Fenster auswählen und mit linker Maustaste gedrückt gehalten die neue Position ansteuern

Auflösung des virtuellen Tachos "800x600" Position des Virtuellen Tachos "0,-600"